## **How do I begin?**

If you have received an email from Zoom, you will need to verify your email account in order for your Zoom account to become active. The email will give a "Click here to activate your account" link and they will also give you a link to copy and paste into your browser. Once you select either of the links your account will be active and you will be asked to create a password. Once you complete this step you will be able to Zoom!

### **What do I do now?**

To begin, simply download Zoom to your computer <https://zoom.us/support/download>

For iOS, visit the [Apple App Store](https://itunes.apple.com/us/app/zoom.us-cloud-video-meetings/id546505307) or by searching "zoom"

For Android, visit [Google Play](https://play.google.com/store/apps/details?id=us.zoom.videomeetings) or by searching "zoom"

# What do I do after I launch the app?

After you launch the app, you have two options. You can **Join a meeting,** or **Host a meeting.**

If you do not wish to log in, and just want to join a meeting in progress click on **Join a meeting.** If you would like to log in and start you own meeting, click on **Host a meeting.**

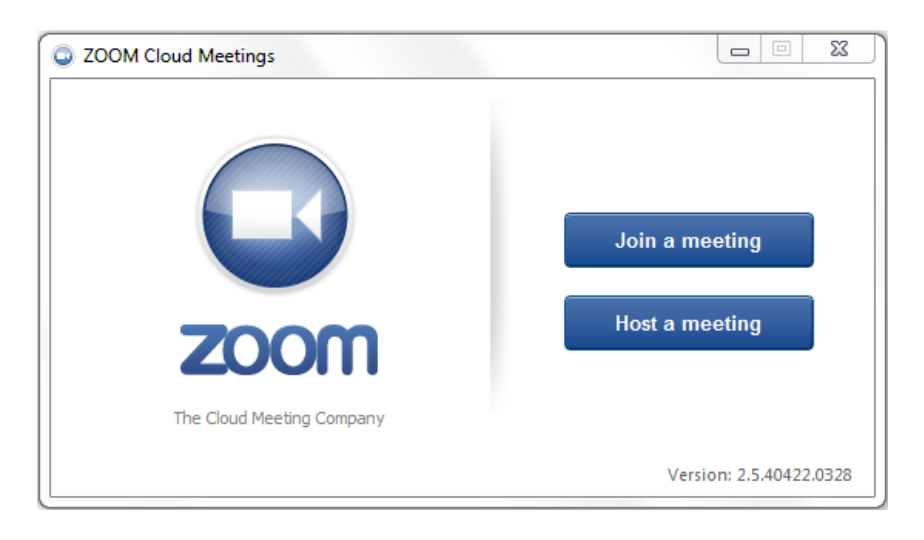

### **How do I log in?**

To login, you can use your zoom account **email** and **password.**

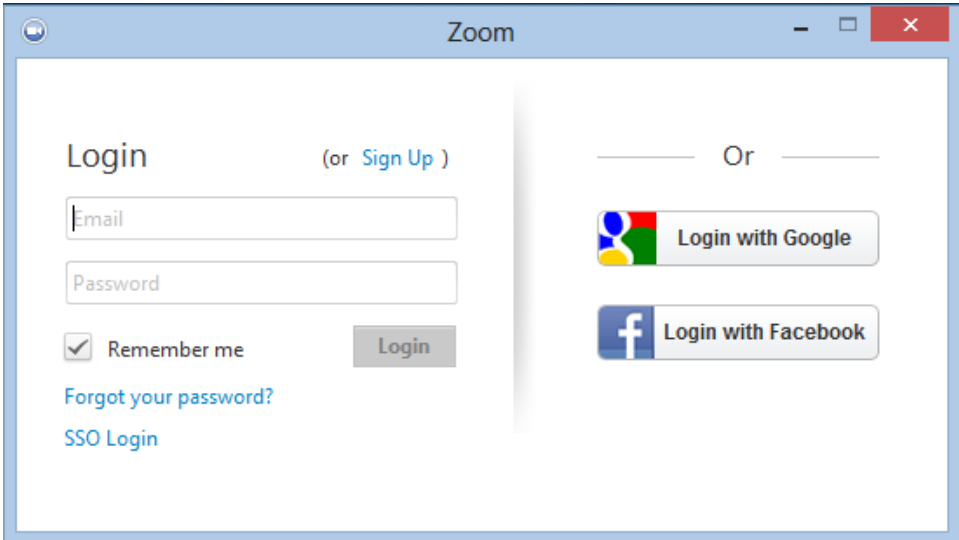

**Note**: if you have a Zoom account but cannot remember your password. Please select **["Forgot your](https://zoom.us/forgot_password)** 

**[password"](https://zoom.us/forgot_password)**

# **Home options?**

Once you have logged in, you will see the main dialog box as shown below. The default tab is **"Home".**

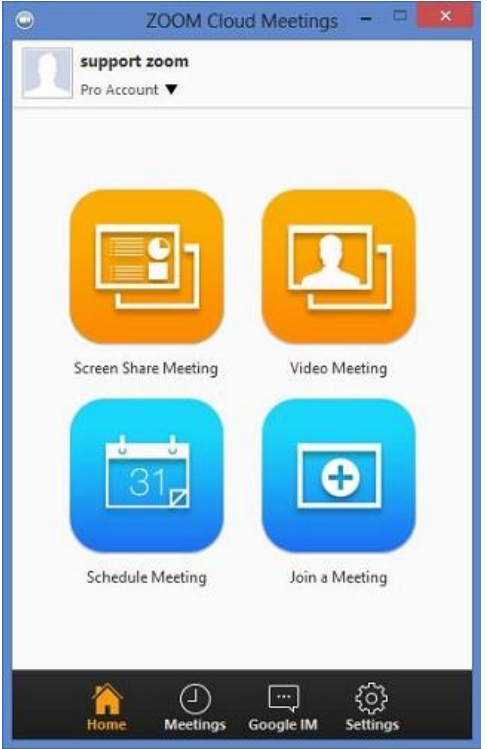

### You can:

- View what type of account you are logged in with (Pro or Basic)
- Click on **[Screen Share Meeting](https://support.zoom.us/hc/en-us/articles/201362633--How-do-I-start-a-screen-share-meeting-)** to start a meeting sharing your "desktop" or "application"
- Click on **[Video Meeting](https://support.zoom.us/hc/en-us/articles/201362613-How-do-I-host-a-video-meeting-)** to start a video meeting
- Click on **[Schedule](https://support.zoom.us/hc/en-us/articles/201362413-How-do-I-schedule-meetings-)** to set up a future meeting
- Click on **[Join](https://support.zoom.us/hc/en-us/articles/201362193-How-do-I-join-a-video-meeting-)** to join a meeting that has already been started

**Note:** Click on The account drop-down arrow to view your profile, check for updates, switch accounts, and log-out.

## **Meetings**

Select "Meetings" to view, start, edit, and delete your personal meeting ID, scheduled meetings, and recorded meetings. Click here for more information on [Personal meeting ID\(PMI\).](https://support.zoom.us/hc/en-us/articles/201362843-What-is-Personal-Meeting-ID-)

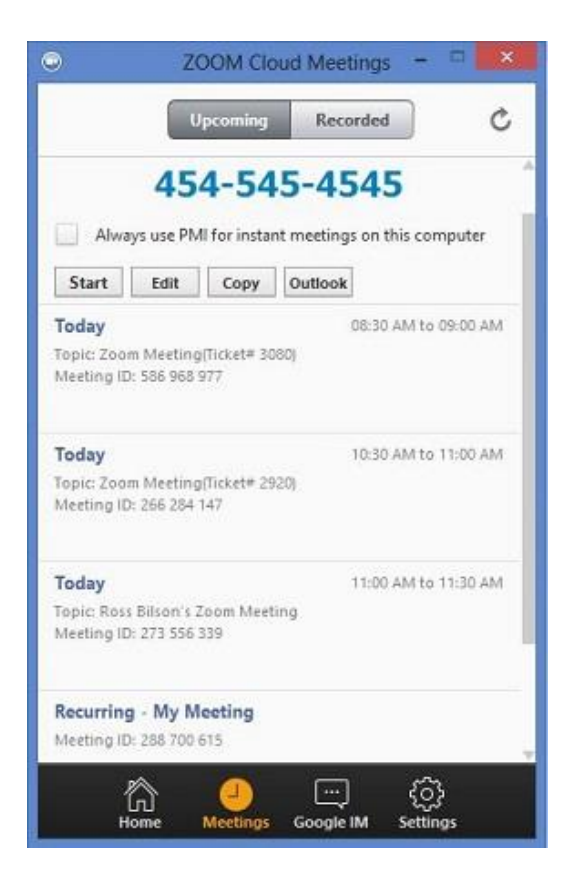

### You can:

- **Start**: Selecting **start** will start the pre-scheduled meeting that you have listed in your upcoming meetings.
- **Edit**: You can **edit** or update your scheduled meeting.
- **Delete**: Selecting **delete** will permanently delete your scheduled meeting.
- **Copy URL**: Here you can **copy** your scheduled meeting(s) URL and manually paste into an email, IM, SMS etc.

**Note**: if you do not see your scheduled meeting, click the refresh tab in the upper right-hand corner to update/refresh the meeting list.

# **How do I configure my Zoom settings?**

You can find the Settings tab in the main dialog box or in the meeting menu bar. After clicking **Settings**, you will have the following options**:**

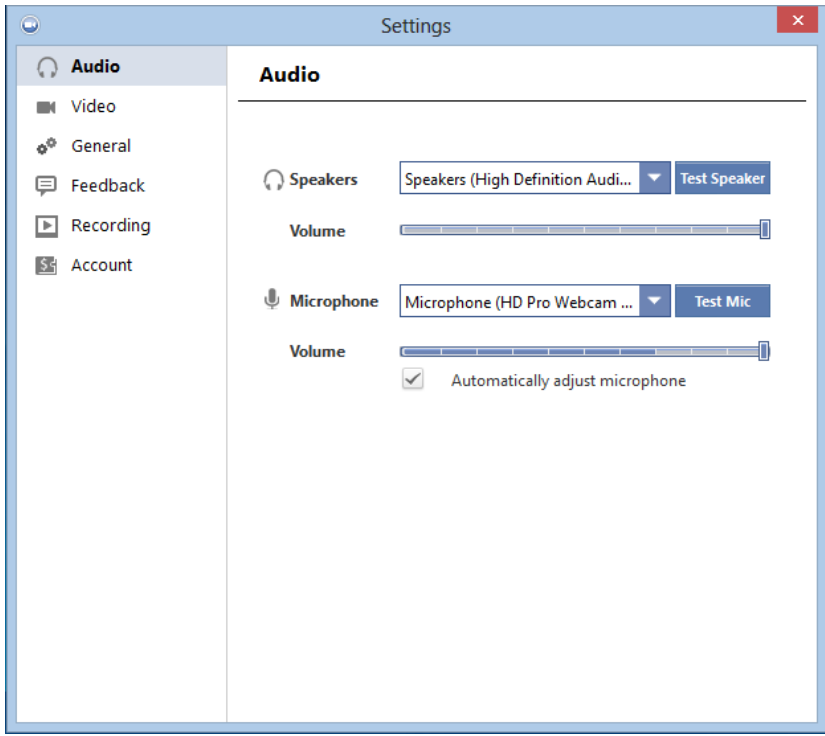

- **Audio:** You can test, select and adjust your speakers**,** and microphone
- **Video:** You can test and select your video camera
- **General:** You can select additional preferences
- **Feedback:** We welcome any questions, comments, or feedback
- **Recording:** Here you can browse/open your stored recordings (all recordings are stored on your local device/computer)
- **Account/Pro account:** Here you can upgrade your account to pro user or, manage your account details.

# What can I do in a meeting?

Once you have started or joined a meeting, you can perform the following actions from the menu bar located at the bottom of the meeting window (move your mouse to toggle):

#### **You can:**

- Invite more people to join by email, IM, SMS (mobile users) or meeting ID [\(learn more\)](https://support.zoom.us/entries/21453466-How-do-I-invite-others-to-join-)
- Screen share your desktop or specific application window [\(learn more\)](https://support.zoom.us/entries/24056313-Screen-sharing-and-Annotation-for-Windows-)
- Group or private chat
- Record your meeting [\(Who can record?\)](https://support.zoom.us/hc/en-us/articles/201362473-How-do-I-record-a-meeting-)
- Manage participants [\(learn more\)](https://support.zoom.us/entries/23036146-host-chat-control)
- Mute and unmute your audio
- Select Audio connect/disconnect computer audio[\(learn more\)](https://support.zoom.us/hc/en-us/articles/201362663-How-do-I-join-by-teleconferencing-)
- Stop and start your video
- Configure your settings [\(learn more\)](https://support.zoom.us/entries/23975963-About-Settings-)
- Leave or end the meeting